## **Подключение и настройка цифрового индикатора.**

Подключение осуществляется согласно схеме

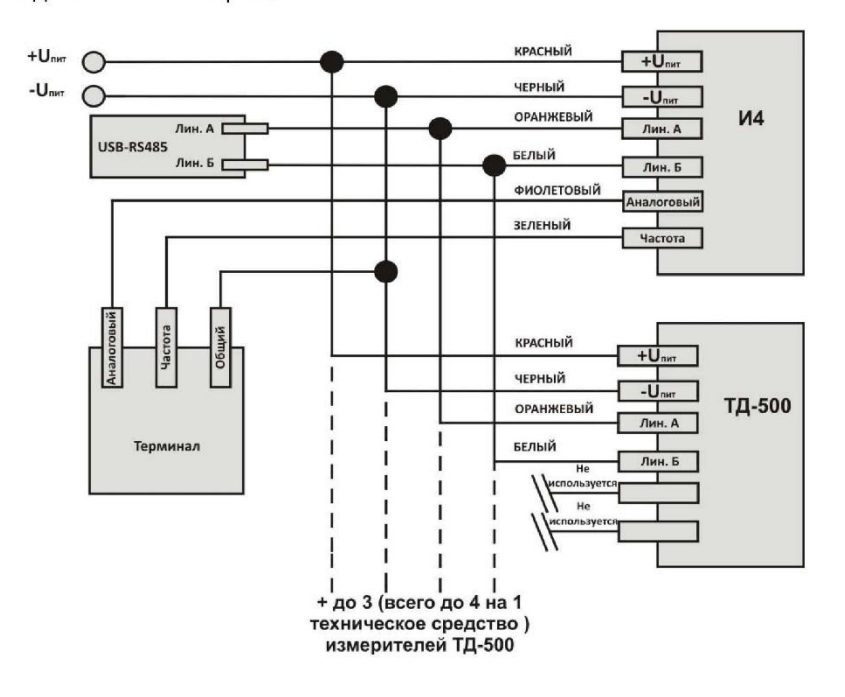

Подключение и настройка

Для корректного отображения уровня на дисплее требуется произвести настройку индикатора с помощью программы i52.exe.

Для настройки индикатора его нужно подключить к ПК через преобразователь интерфейса RS-485→USB (C-200, С-2000 USB, УНУ или аналоги).

Разберем настройку индикатора по шагам:

1. Подгоните размер датчиков по размеру бака.

2. Задайте разные сетевые номера для каждого датчика (если используется более одного датчика).

3. Соедините линии RS-485 датчики и индикатор (соединив линию А датчиков с линией А индикатора и линию В датчиков с линей B индикатора).

- 4. Подайте питание на датчики и индикатор.
- 5. Подключите сборку линии А и линии B (см. пункт 3) к преобразователю интерфейса.
- 6. Запустите программу i52.exe.

7. Во вкладке «Основное» выберите COM port и нажмите кнопку «Подключить».

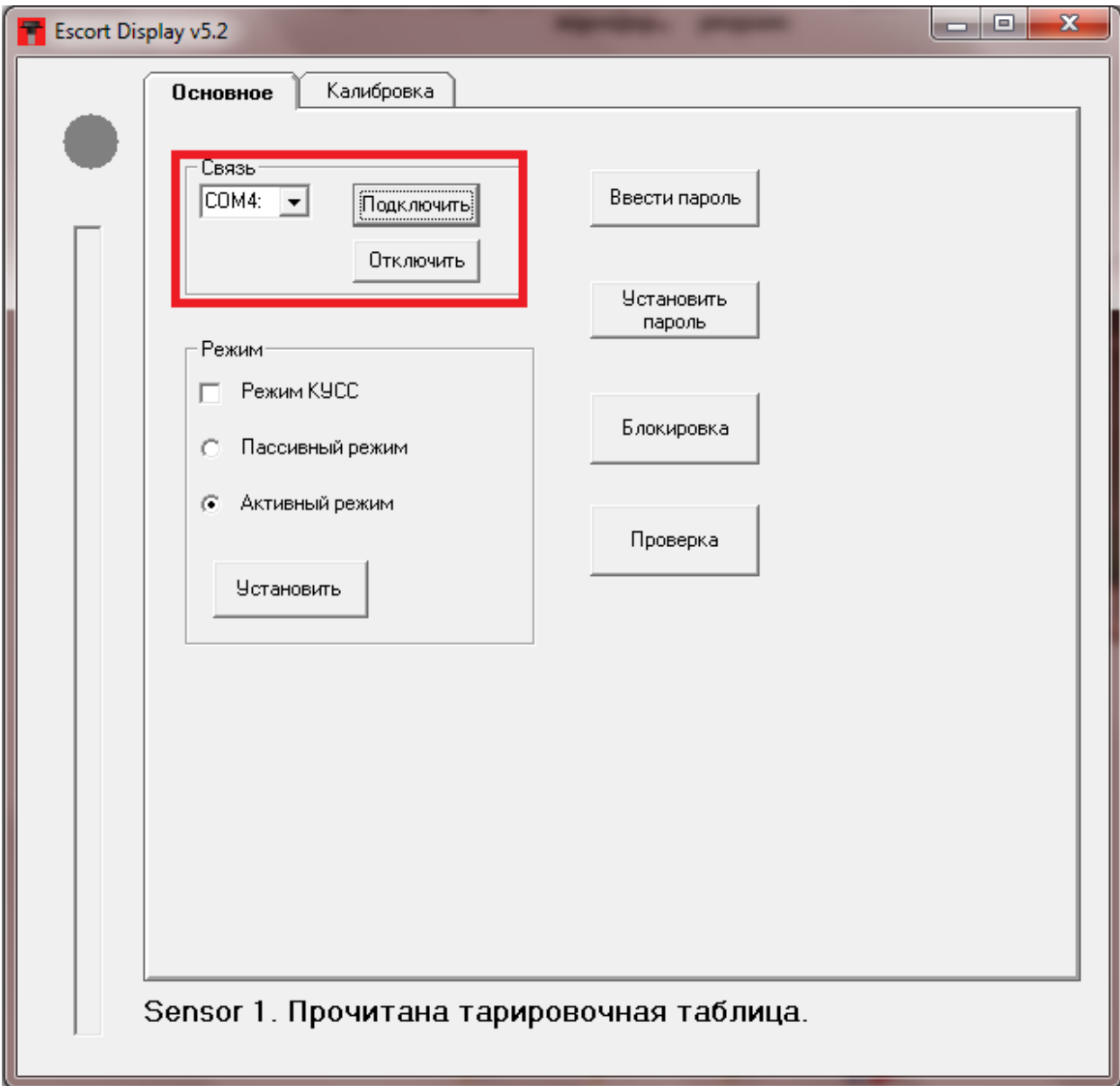

## 8. Нажмите кнопку «Блокировка».

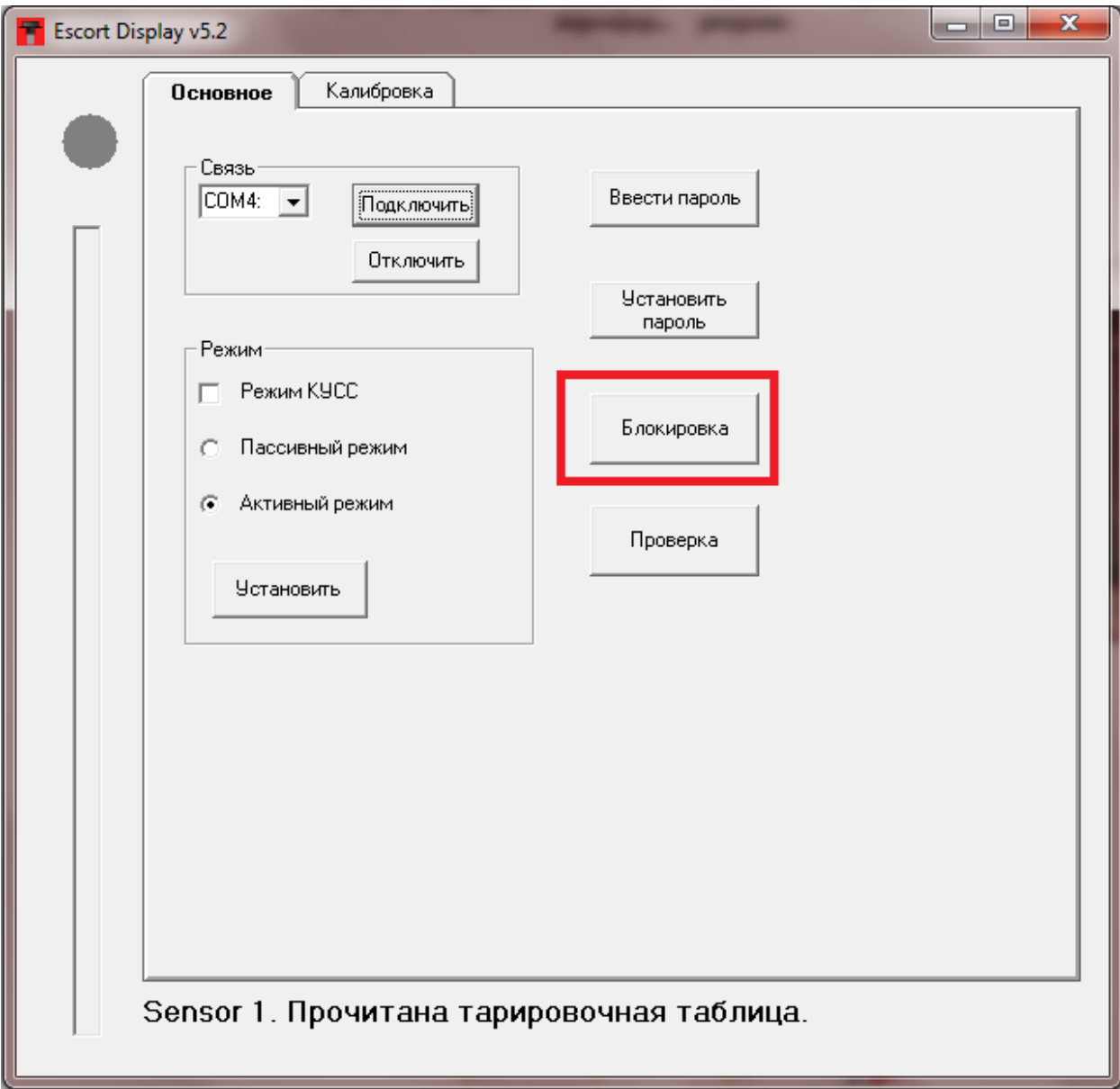

## 9. В разделе «Калибровка» выберите Sensor 1.

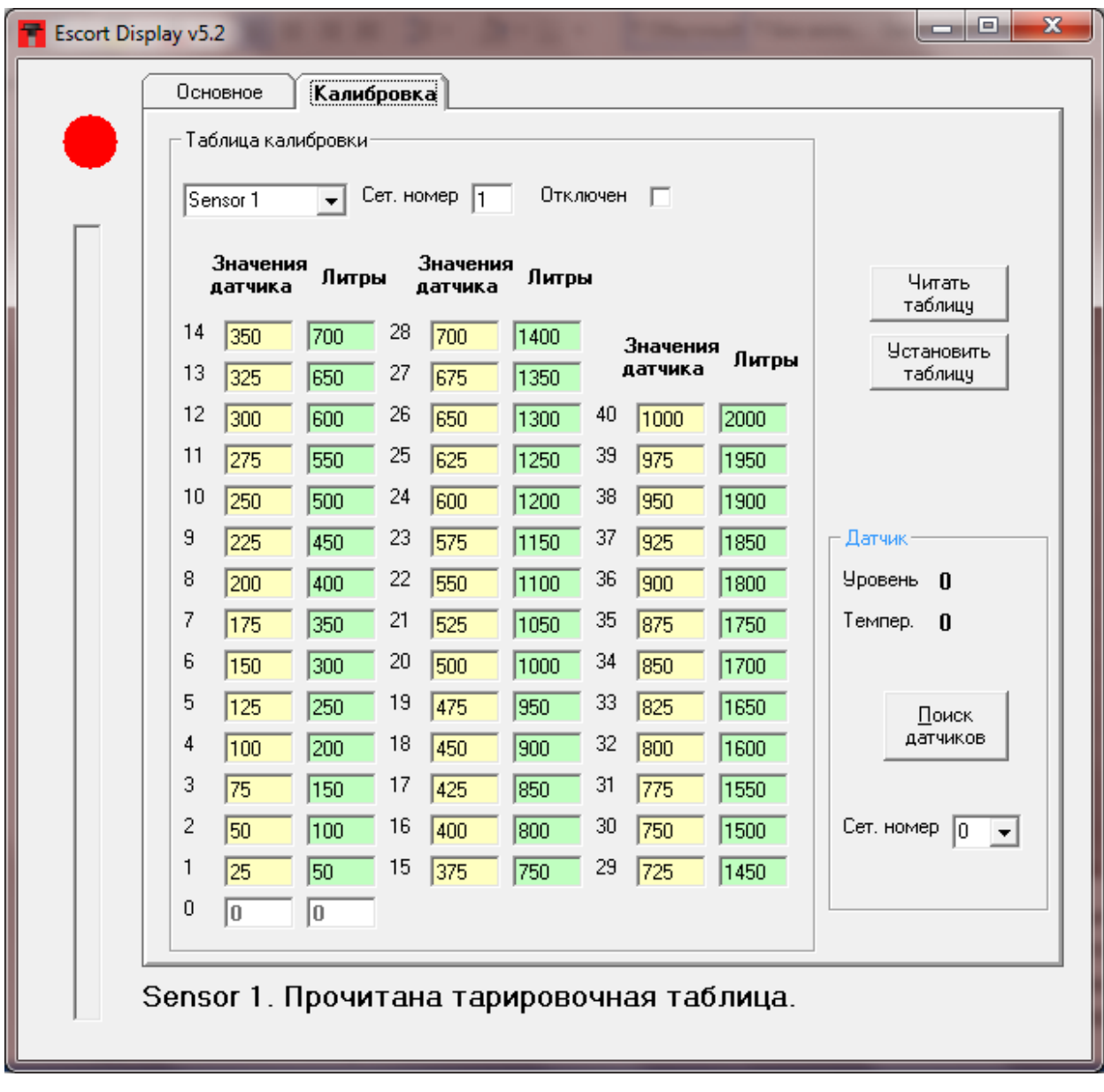

10. Нажмите кнопку «Читать таблицу». Появится заводская тарировочная таблица. Установите в поле «Сет. номер» сетевой номер датчика подключенного к индикатору, т.е. если к индикатору подключен датчик с сетевым номером 1, то в это поле нужно записать цифру 1. Если установлена галочка «Отключен», то снимите ее, в противном случае индикатор не будет опрашивать первый датчик с сетевым номером 1.

11. Заполните таблицу тарировки для «Sensor 1», нажмите кнопку «Установить». Если не требуется заполнение всех полей таблицы, то ограничьте ее нулями.

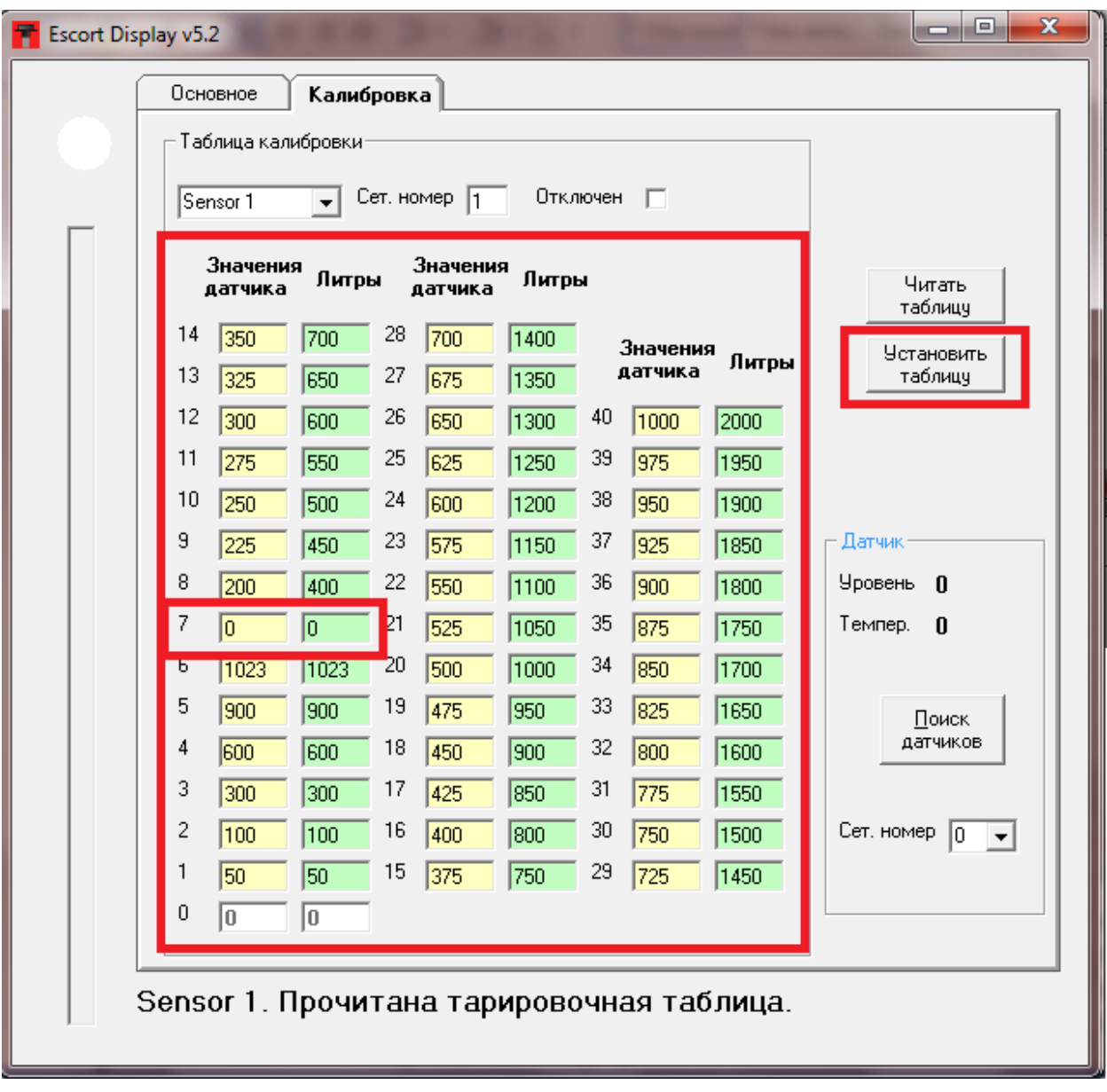

12. Программа «i52.exe» позволяет одновременно опрашивать подключенный к индикатору топливный датчик «Эскорт ТД-500», т.е. во время тарирования бака вы можете записывать значение в таблицу, не переключая устройства. Для этого нажмите кнопку «Поиск датчиков». В тарировочную таблицу записываются значение из поля «Уровень».

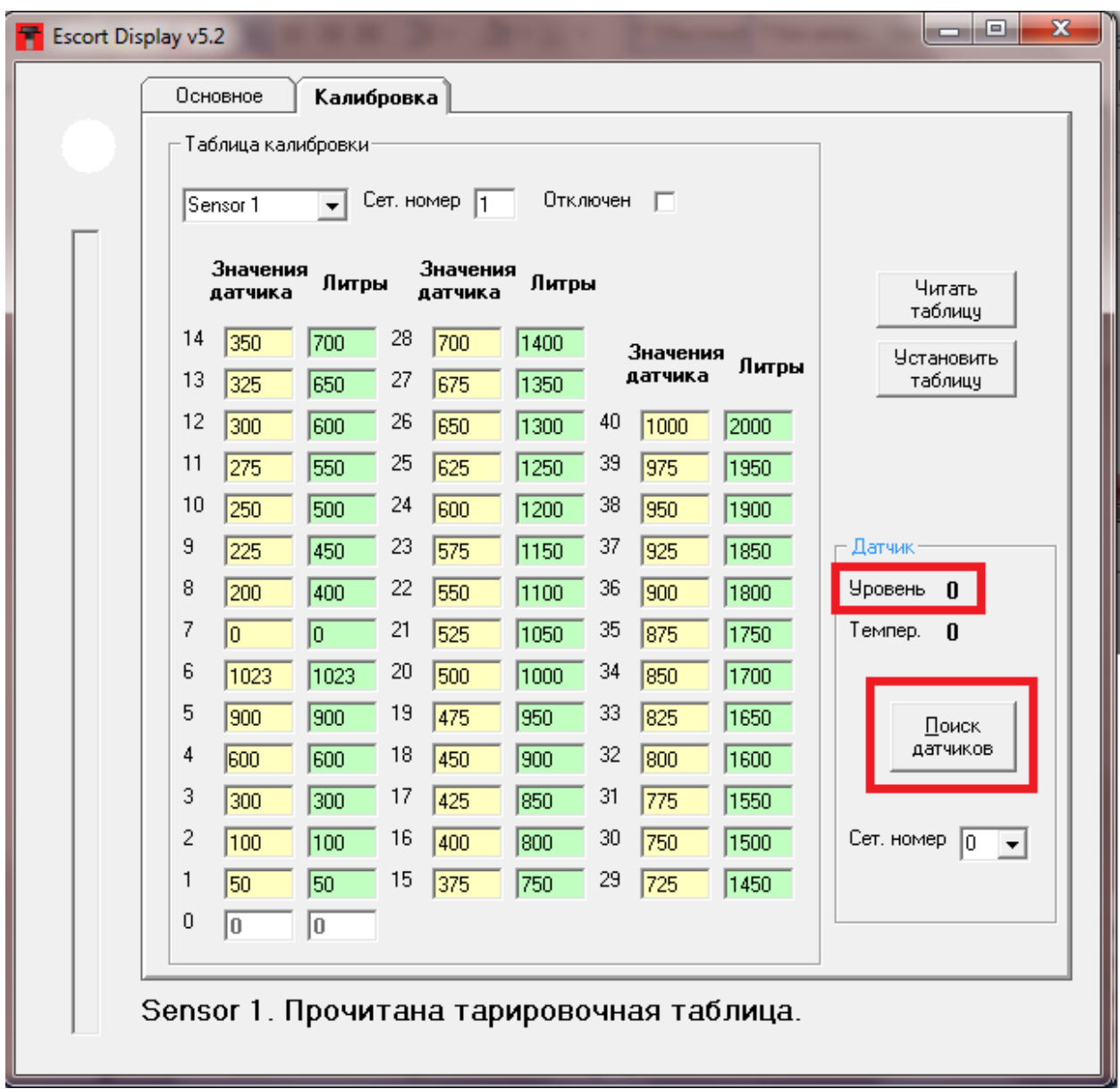

Если индикатор будет использоваться в системе с несколькими сообщающимися баками, заполните таблицу тарировки для каждого датчика отдельно (выбрав в разделе датчики другие номера) например «Sensor 2» и далее «Sensor 3».

В этом случае на индикаторе будет отображаться сумма показаний подключенных датчиков (до 4 х датчиков).

**Важно:** Если в системе используются меньше 4-х датчиков топлива, то нужно отключить опрос не используемых датчиков, поставив галочку «отключен» и нажав кнопку «установить».

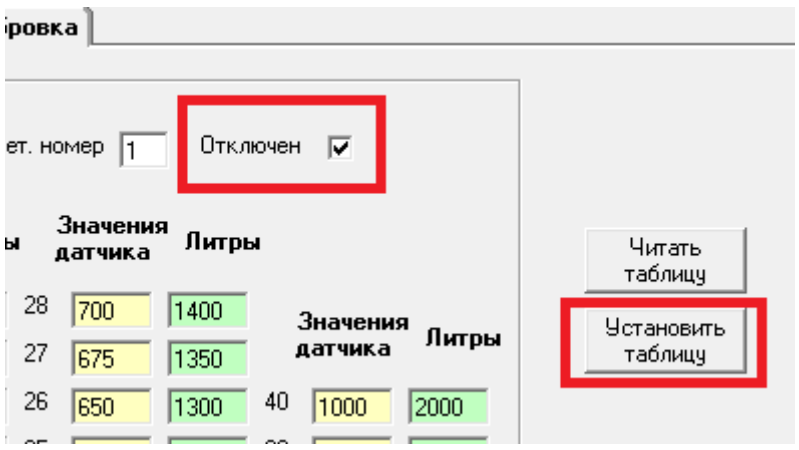

13.После окончания настройки нужно выбрать способ опроса датчиков топлива.

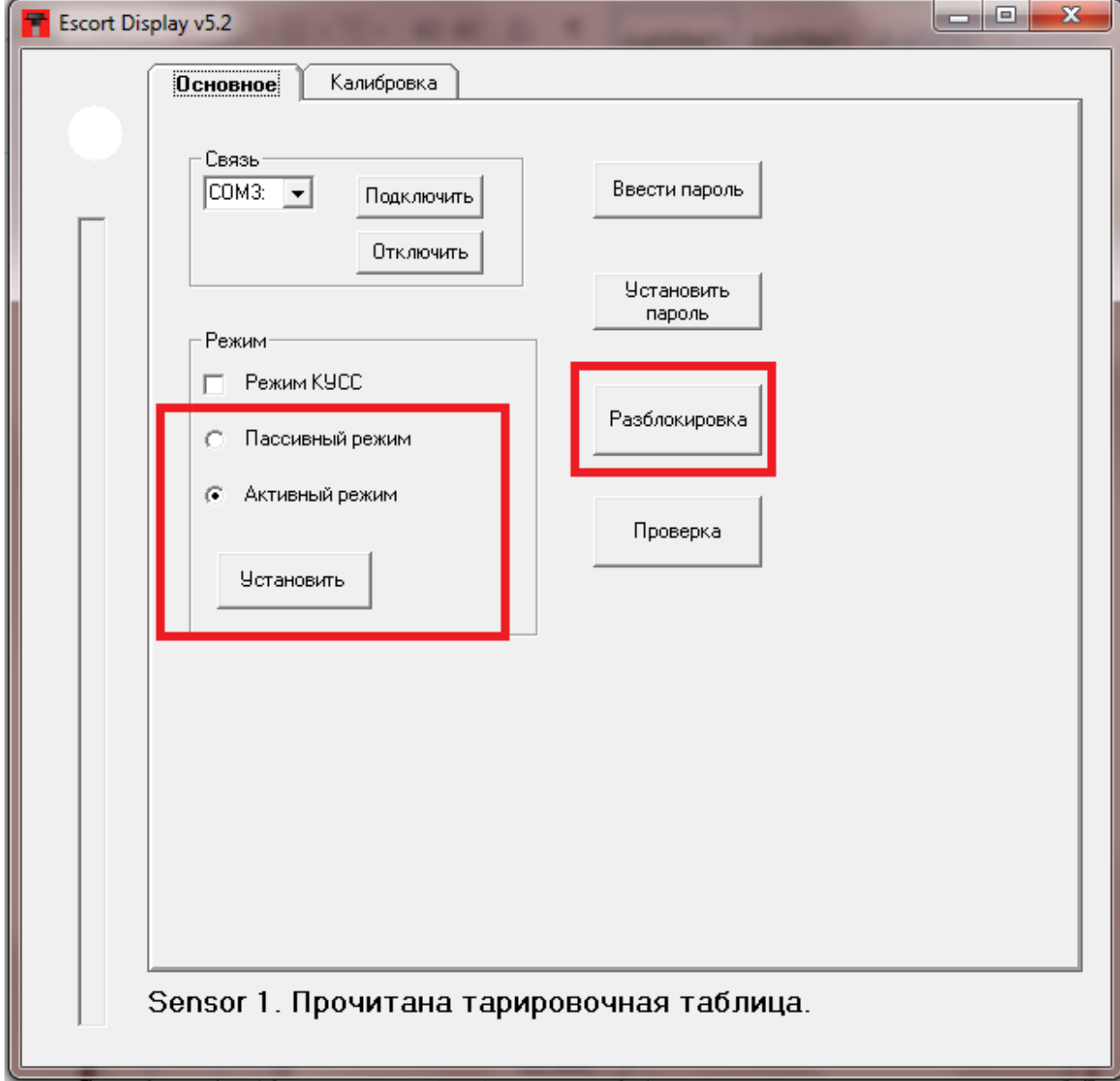

Если топливные датчики подключены к блоку GPS\Глонасс мониторинга по шине RS-485, т.е. нужно чтобы датчики одновременно работали и с блоком мониторинга и с цифровым индикатором, то нужно установить режим «Пассивный режим» и нажать кнопку «Установить». Если топливные датчики отвечают (по шине RS-485)только цифровому индикатору, а блок мониторинга получает информацию об уровне топлива по средствам частотного или аналогового выхода индикатора, то нужно установить режим «Активный режим» и нажать кнопку «Установить».

## 14. Режим «КУСС».

Этот режим предназначен для работы индикатора с устройством КУСС (контроллер устройства съема сигнала).

Компания «Эскорт» для системы мониторинга транспорта (в частности для контроля топливозаправщиков) разработала прибор «КУСС», который, подключаясь к устройству съема сигнала, переводит выходные импульсы УСС в литры и передает по шине RS-485 на GPS/ГЛОНАСС трекер «АвтоГраф». Таким образом контролируется время и объем слитого из топливозаправщика топлива.

Цифровой индикатор «Эскорт И4» в свою очередь с шины RS-485 берет информацию об объеме топлива и выводит ее на свой дисплей.

Для установки режима «КУСС» необходимо отметить галочкой «Режим КУСС» и нажать кнопку «Установить»

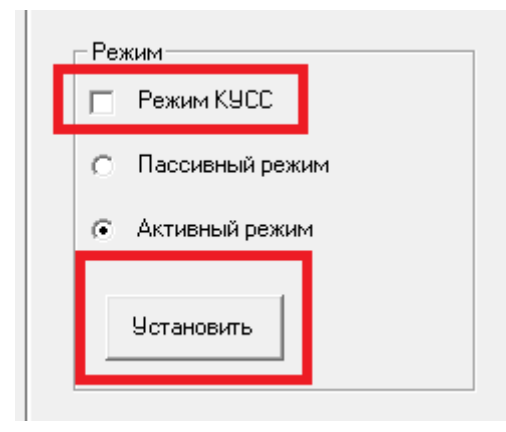

Для проверки режима «КУСС» нажмите кнопку «Проверка». С интервалом в 5 с на дисплее будет отображаться пройденное время.